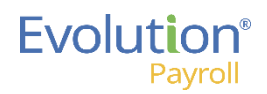

# Evolution Payroll Employees Menu At a Glance

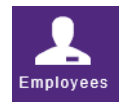

#### **Table View**

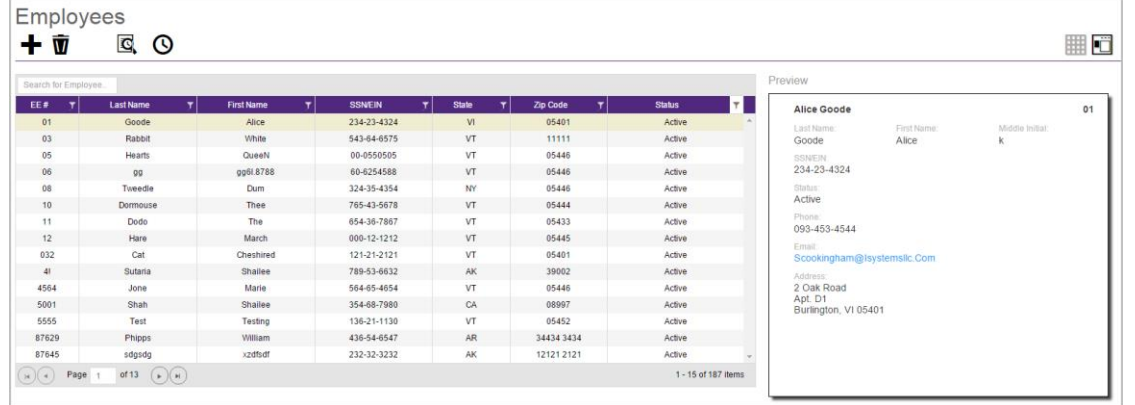

In Table View, you can search for another employee in the **Search for Employee** field at the top left by entering an employee number, name, state, or zip code. Any matches display below.

#### **Form View**

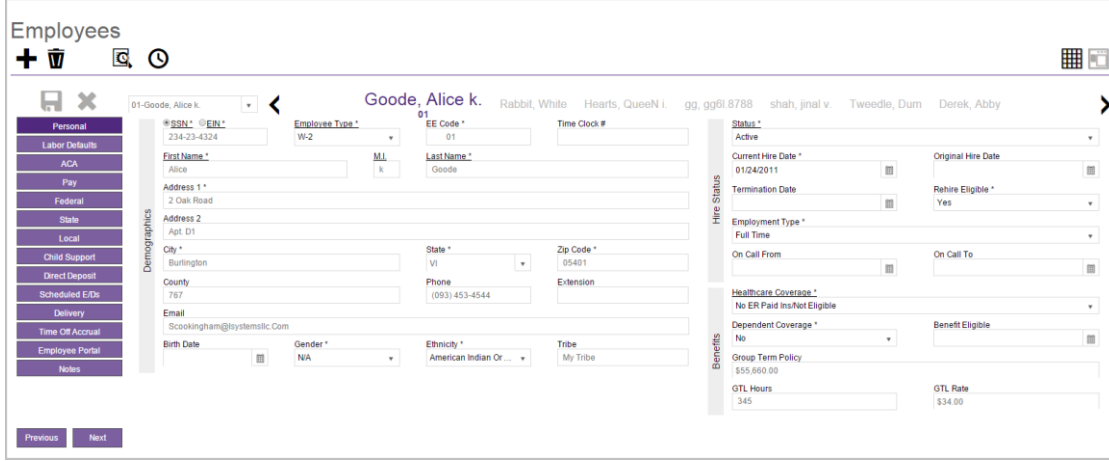

When navigating in Form View on the Employee screens, we recommend that you press the **Tab** key to move from field to field. Press **Shift + Tab** to move to the previous field.

### Employees – Table View

The first screen that displays when you click the Employees menu bar item is the Employees screen – in Table View. The Table View presents this Client / Company's employees in a table view with columns listing data for each employee. Note the **Preview** pane on the right side displays information for the employee currently selected (highlighted in the table). Use the Preview pane to help determine if this is the employee you are searching for. The Table View is the default view.

To display more information for an employee, highlight the employee row in the table and either click the Form View icon at the top right; or you can double-click on the selected employee row in the table.

Result: The system displays the Employees – Personal screen for the selected employee. See below.

### Employees – Form View

The Employees – Personal screen (Form View) displays detailed information about the employee – demographics, hire status, and benefit information. You can also use the Employees sub-menu on the left side to display other screens for this employee – see details later in this job aid. In Form View, you can select a different employee from the Employee dropdown field in the upper-left of any of the Employees menu screens.

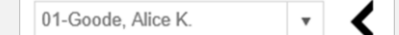

You can also enter an employee's last name or an employee code in the dropdown to search for a different employee.

Copyright © 2016 iSystems, LLC 6 Version 3.3 Version 3.3 April 2016 April 2016 Page 1 of 4

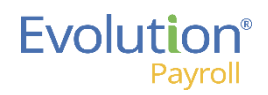

# Evolution Payroll Employees Menu At a Glance

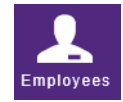

## To Display the Employees Menu

On the menu bar on the left side of the screen, click the **Employees** menu item.

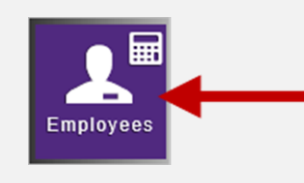

Result: The Employees screen opens – in Table View.

Click the Form View button Ü at the top right to switch

to the Employees – Form View.

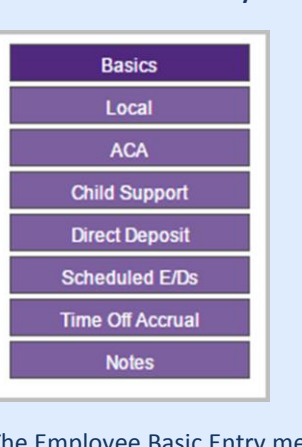

Basic Entry

The Employee Basic Entry menu items (above).

The Employee Advanced Entry menu items (shown at right). Note the additional menu items compared to Basic Entry).

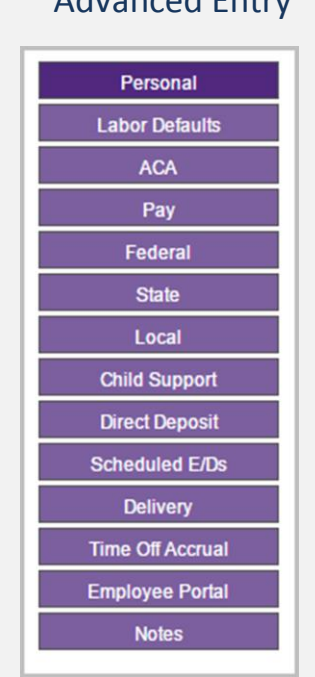

Advanced Entry

# Employees Menu Item Shortcut Button – Check Calculator

The Check Calculator shortcut button is located on the Employees menu item on the menu bar on the left side of the screen. Note: You must have the correct security access in order to see the shortcut button on

the menu.

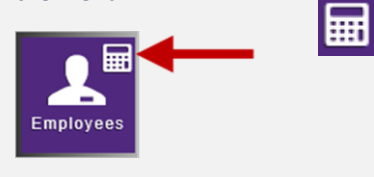

Use the Check Calculator tool to calculate gross-to-net or netto-gross earnings for an employee's check. You can also block or apply overrides for Federal, State, and Local taxes and recalculate the check on the fly. You can also use the Check Calculator to bring year-to-date totals current in Evolution Payroll.

# New Employee Entry Method

The two graphics at the left are examples of the Employees menu items you may see depending on which Employee entry method you use when adding a new employee to Evolution Payroll:

- **•** Basic entry method
- Advanced entry method

#### Basic Entry Method

Basic entry is useful when you want to quickly add a new employee to Evolution Payroll with the minimum amount of data entry; it is all that is required to save a new employee record and it is the default entry method. It is only used when creating a new employee, when the user selects the Basic method.

Note that you must have the security rights to the Quick Entry screen enabled in order to use the Basic Entry Method; if not, the system takes you to the Personal screen using the Advanced method.

#### Advanced Entry Method

Advanced entry is useful when you want to add a new employee requiring more detailed information. Editing employee information is done through the same menu items used during the Advanced entry method. Note: The number of screens that display as menu choices on the Employee sub-menu for either method depend on the specific configuration of your service bureau, the specific client/company you are accessing, and your security access rights. You may see fewer Employee menu items than are shown in these examples.

Copyright © 2016 iSystems, LLC 6 Version 3.3 Version 3.3 April 2016 April 2016

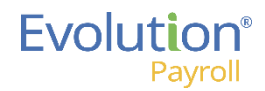

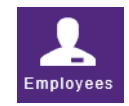

## Evolution Payroll Employees Menu Screens

The following table presents a brief overview of each of the Employees menu screens, listed by employee entry method: Basic vs. Advanced.

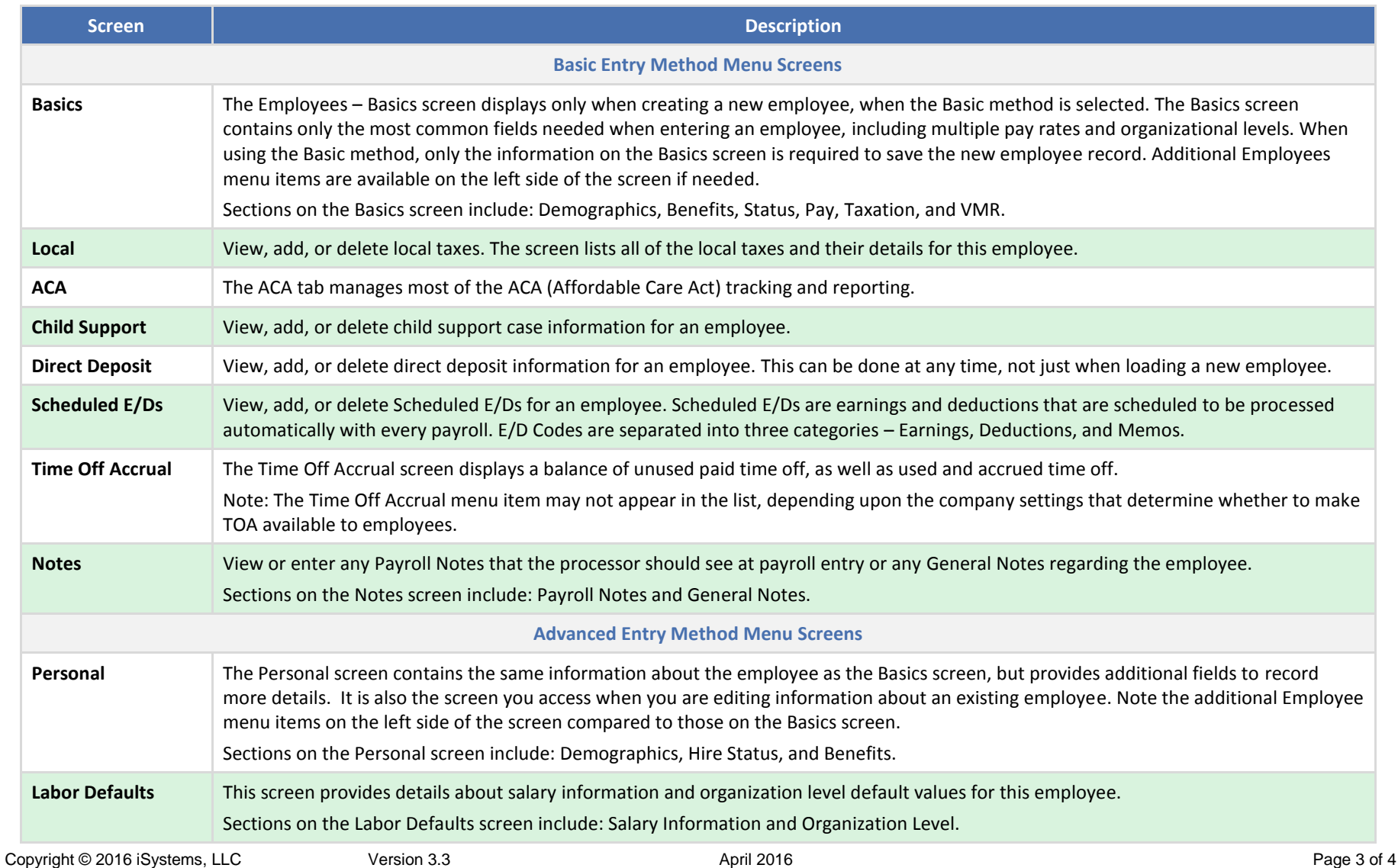

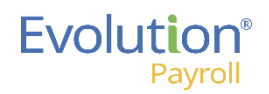

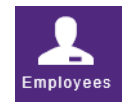

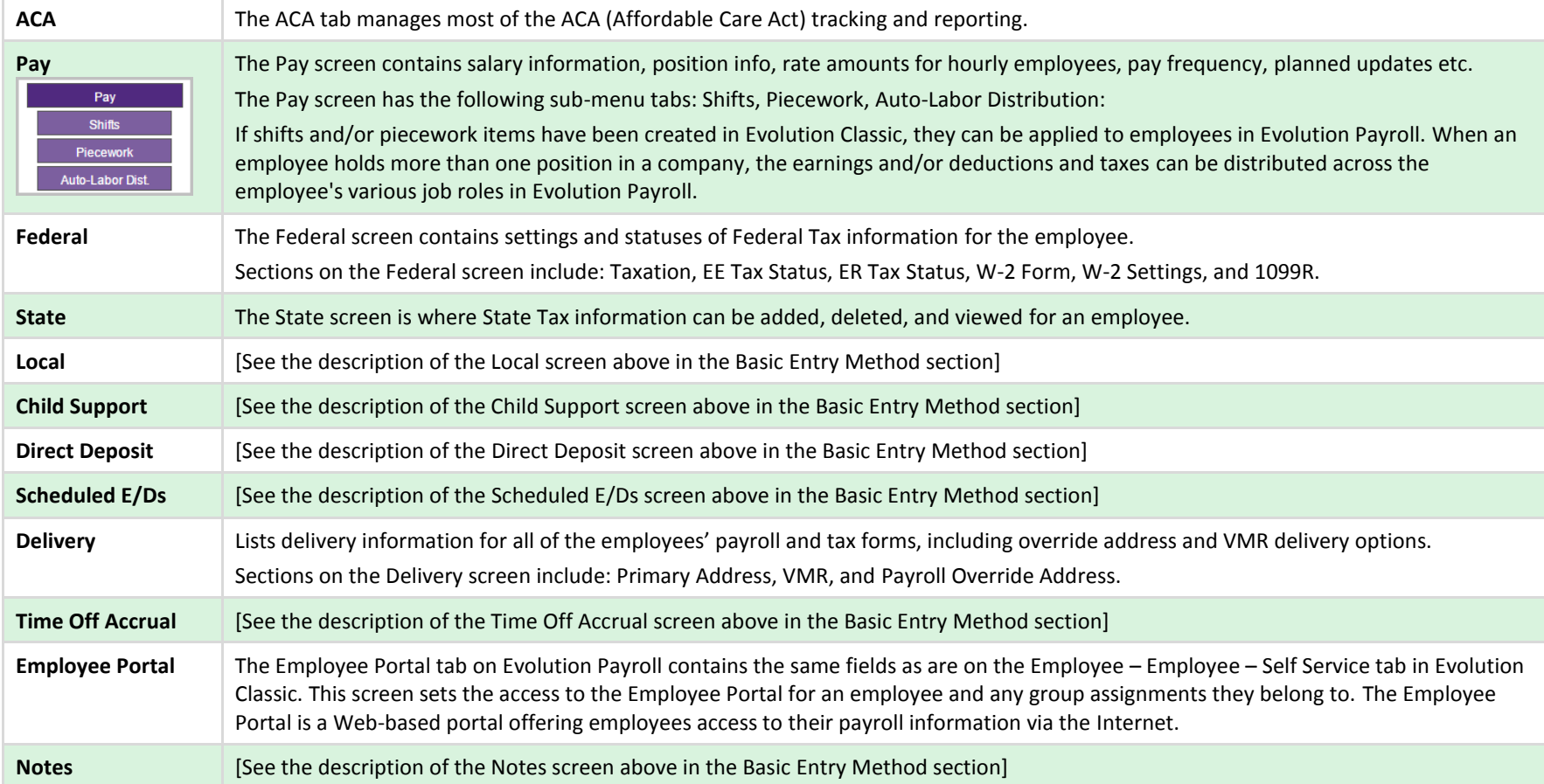

**Note:** If the company has any payrolls with a status of C, H, I, Y, or B, (in other words – any status *other than* Pending (W), Processed (P), or Void (V)), an error message displays and the user cannot make any edits to any employees of that company or add any new employees to that company.

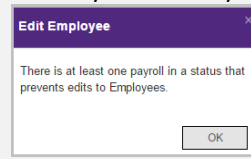

**iSystems**<sup>®</sup>

 $\Theta$  Depending on the SB, Company, and your access rights, you may see a SwipeClock icon on the Employee screens. If applicable, this provides single source sign on to the SwipeClock application.<br> $\vec{v}$  Click on the trash can icon to delete an ex-

Click on the trash can icon to delete an employee. The employee cannot be part of a pending payroll.

Copyright © 2016 iSystems, LLC **Company of Contract Contract Contract Contract Contract Contract Contract Contract Contract Contract Contract Contract Contract Page 4 of 4 and 2016 Copyright © 2016 <b>Page 4 of 4** and 2016

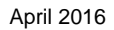